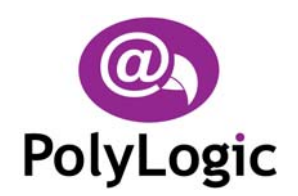

**PolyLogic Limited**  21 Cambridge Road Langford, Biggleswade Bedfordshire, SG18 9PR Tel/Fax: +44 (0) 1462 621066

info@polylogic.co.uk www.polylogic.co.uk

# **Podium Plus Installation Note**

## **Installing Podium Plus**

Before you can run Podium Plus you must install it on the hard disk of your computer.

Follow these steps to install the software:

- Switch on your computer and log on in the normal way.
- Insert the Podium Plus CD into the CD drive. The Podium Plus Setup Wizard dialog will appear automatically.
- Click **Next**.
- Choose the installation folder for the software and click **Next**.
- Click **Next** again to complete the installation.
- Click **Close** once the installation is complete.
- The installation process places shortcuts to Podium Plus on the computer's desktop and Start menu.

The first time that Podium Plus is run, the Select Data Logger Dialog is displayed. Select the correct option for your system and then click **OK**.

**CAUTION**: Take care to select the correct option as selecting the wrong one will disable the licence and require the software to be uninstalled and then re-installed so that the correct data logger can be selected.

#### **NOTES:**

- 1. If the Podium Plus installation process does not start automatically, you can start it manually by using My Computer or Windows Explorer to navigate to the contents of the CD and then double-clicking the file SETUP.EXE.
- 2. Podium Plus requires the Microsoft .NET framework to be installed on your computer. To do this run *dotnetfx.exe* from the installation CD before installing Podium Plus.
- 3. To install Microsoft Internet Explorer 6, if required, run *ie6setup.exe* from the installation CD.

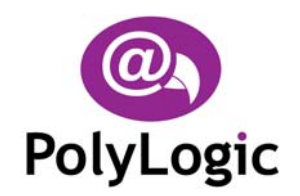

**PolyLogic Limited**  21 Cambridge Road Langford, Biggleswade Bedfordshire, SG18 9PR Tel/Fax: +44 (0) 1462 621066

info@polylogic.co.uk www.polylogic.co.uk

# **Licences**

A licence is required to access certain features within Podium Plus such as downloading data from the data logger.

To enter the licence code supplied do the following:

- 1. Select  $\text{Help} \rightarrow \text{Licences}$  from the main menu.
- 2. Click **Add** to display the Add Licence Dialog, enter the licence code supplied with the installation CD and then click **OK**.

# **Using Online Help**

Once Podium Plus is running you can view items in the Help menu at any time. To display the online Help file press F1, choose Help → Topics, or click the Help button **2** on the main toolbar.

### **User Manual**

The Podium Plus User Manual is supplied on the installation CD in Adobe PDF format.

To install Adobe Acrobat PDF reader v5.1, if required, run *AcroReader51\_ENU.exe* from the installation CD.

### **Uninstalling Podium Plus**

Podium Plus can be removed from your computer by selecting the **Add and Remove Programs** option within Windows **Control Panel**. Find Podium Plus in the list of installed software, select it, and then click **Remove**.

This will remove the Podium Plus software together with its shortcuts and configuration entries but all logged data, including the sample data provided on the installation CD, will remain on the hard disk of the computer.

InstallationNote\_v1.01 January 2005